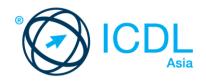

# ICDL SPREADSHEETS

Syllabus 6.0
Learning Material (MS Excel 2016)

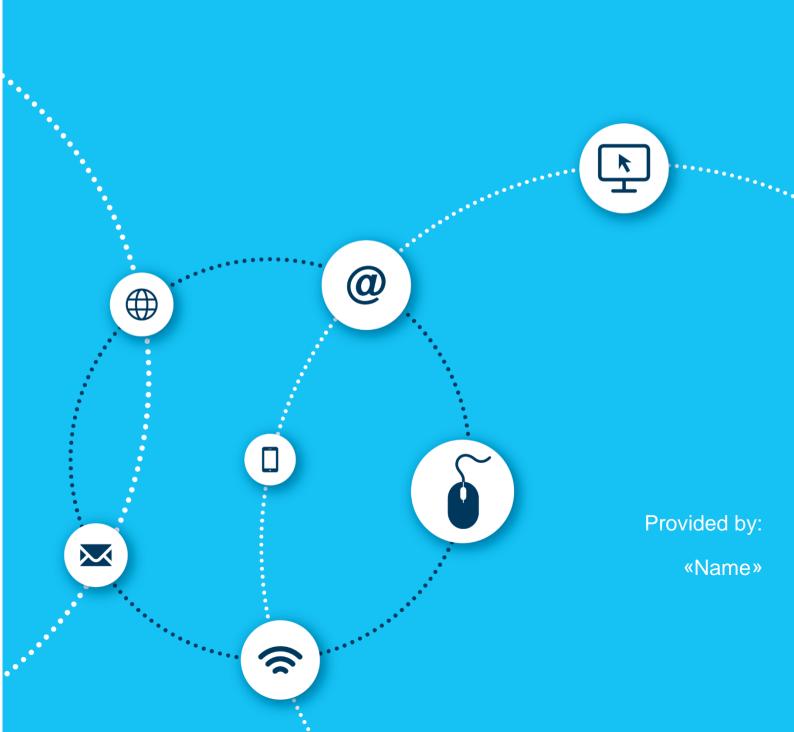

European Computer Driving Licence, ECDL, International Computer Driving Licence, ICDL, e-Citizen and related logos are all registered Trade Marks of The European Computer Driving Licence Foundation Limited ("ICDL Foundation").

This courseware may be used to assist candidates to prepare for the ICDL Foundation Certification Programme as titled on the courseware. ICDL Foundation does not warrant that the use of this courseware publication will ensure passing of the tests for that ICDL Foundation Certification Programme.

The material contained in this courseware does not guarantee that candidates will pass the test for the ICDL Foundation Certification Programme. Any and all assessment items and / or performance-based exercises contained in this courseware relate solely to this publication and do not constitute or imply certification by ICDL Foundation in respect of the ICDL Foundation Certification Programme or any other ICDL Foundation test. This material does not constitute certification and does not lead to certification through any other process than official ICDL Foundation certification testing.

Candidates using this courseware must be registered with the National Operator before undertaking a test for an ICDL Foundation Certification Programme. Without a valid registration, the test(s) cannot be undertaken and no certificate, nor any other form of recognition, can be given to a candidate. Registration should be undertaken at an Approved Test Centre.

Screenshots used with permission from Microsoft.

#### **ICDL Spreadsheets**

Having the skills to operate and get the most from a spreadsheet application directly enhances your ability to manage numerical data and will positively impact on your job performance. This ICDL Spreadsheets module provides you with the tools to understand the concept of spreadsheets, and to demonstrate an ability to use a spreadsheet to produce accurate work outputs.

On completion of this module you will be able to:

- Work with spreadsheets and save them in different file formats.
- Choose built-in options, such as the Help function, within the application to enhance productivity.
- Enter data into cells; use good practice in creating lists.
- Select, sort and copy, move and delete data.
- · Edit rows and columns in a worksheet.
- Copy, move, delete, and appropriately rename worksheets.
- Create mathematical and logical formulas using standard spreadsheet functions; use good practice in formula creation; recognise error values in formulas.
- Format numbers and text content in a spreadsheet.
- Choose, create, and format charts to communicate information meaningfully.
- Adjust spreadsheet page settings.
- Check and correct spreadsheet content before finally printing spreadsheets.

#### What are the benefits of this module?

This module gives you the skills to operate spreadsheet software, including the most common commercial and open-source offerings. Spreadsheets maintain an important role in business operations, and having the knowledge to utilise their functions, formulas and features is a necessary requirement for any worker. Once you have developed the skills and knowledge set out in this book, you will be in a position to become certified in an international standard in this area - ICDL Spreadsheets.

For details of the specific areas of the ICDL Spreadsheets syllabus covered in each section of this book, refer to the ICDL Spreadsheets syllabus map at the end of the book.

#### How to use this book

This book covers the entirety of the ICDL Spreadsheets course. It introduces important concepts and sets out the specific steps associated with using different features of the

application. You will also have the opportunity to practice some of these activities yourself using sample files provided in the Student Folder. It is recommended that you do not save your changes to sample files, as you may want to practice an activity more than once.

### ICDL SPREADSHEETS

| LESSON 1 - EXPLORING MICROSOFT EXCEL 2016                  | 1                            |
|------------------------------------------------------------|------------------------------|
| 1.1 Starting Excel 2016                                    | 2                            |
| 1.2 The User Interface                                     | 3                            |
| 1.3 Excel Options                                          | 5                            |
| 1.4 Creating a Workbook                                    | 7                            |
| 1.5 Opening a Workbook                                     | 10                           |
| 1.6 Saving a New Workbook                                  | 11                           |
| 1.7 Closing a Workbook                                     | 13                           |
| 1.8 Working with Worksheets                                | 14                           |
| 1.9 Using the Ribbon                                       | 17                           |
| 1.10 Hiding the Ribbon                                     | 18                           |
| 1.11 Using Magnification/Zoom Tools                        | 20                           |
| 1.12 Closing and Exiting Excel                             | 21                           |
| 1.13 Review Exercise                                       | 22                           |
| LESSON 2 - GETTING HELP                                    | 23                           |
| 2.1 Using Microsoft Excel Help and Resources               | 24                           |
| 2.2 Working with Excel Help                                | 24                           |
| 2.3 Review Exercise                                        | 26                           |
| LESSON 3 - BASIC WORKBOOK SKILLS                           | 27                           |
| 3.1 Using the Keyboard to Select Cells/Navigate a Workbook | 28                           |
| 3.2 Using the Mouse to Scroll                              | 30                           |
| 3.3 Using the Scroll Bar Shortcut Menu                     | Error! Bookmark not defined. |
| 3.4 Using Go To                                            | Error! Bookmark not defined. |
| 3.5 Entering Text                                          | Error! Bookmark not defined. |
| 3.6 Entering Numbers                                       | Error! Bookmark not defined. |
| 3.7 Shortcuts for Data Entry                               | Error! Bookmark not defined. |

| 3.8 Editing Data                               | . Error! Bookmark not defined. |
|------------------------------------------------|--------------------------------|
| 3.9 Spell Check                                | . Error! Bookmark not defined. |
| 3.10 Saving the Workbook with another Name     | . Error! Bookmark not defined. |
| 3.11 Saving a Workbook as Another File Type    | . Error! Bookmark not defined. |
| 3.12 Review Exercise                           | . Error! Bookmark not defined. |
| LESSON 4 - SELECTION ERRO                      | R! BOOKMARK NOT DEFINED.       |
| 4.1 Selecting a Cell                           | . Error! Bookmark not defined. |
| 4.2 Selecting a Range of Adjacent cells        | . Error! Bookmark not defined. |
| 4.3 Selecting a Range of Non-Adjacent cells    | . Error! Bookmark not defined. |
| 4.4 Selecting the Entire Worksheet             | . Error! Bookmark not defined. |
| 4.5 Selecting a Row                            | . Error! Bookmark not defined. |
| 4.6 Selecting a Range of Adjacent Rows         | . Error! Bookmark not defined. |
| 4.7 Selecting a Range of Non-Adjacent Rows     | . Error! Bookmark not defined. |
| 4.8 Selecting an Entire Column                 | . Error! Bookmark not defined. |
| 4.9 Selecting a Range of Columns               | . Error! Bookmark not defined. |
| 4.10 Selecting a Range of Non-Adjacent Columns | . Error! Bookmark not defined. |
| 4.11 Review Exercise                           | . Error! Bookmark not defined. |
| LESSON 5 - WORKING WITH COLUMNS AND ROWS ERRO  | R! BOOKMARK NOT DEFINED.       |
| 5.1 Adjusting Column Width                     | . Error! Bookmark not defined. |
| 5.2 Adjusting the Row Height                   | . Error! Bookmark not defined. |
| 5.3 Automatically Adjusting Column             | . Error! Bookmark not defined. |
| 5.4 Inserting Columns and Rows                 | . Error! Bookmark not defined. |
| 5.5 Deleting Columns and Rows                  | . Error! Bookmark not defined. |
| 5.6 Freezing and Unfreezing Columns and Rows   | . Error! Bookmark not defined. |
| 5.7 Review Exercise                            | . Error! Bookmark not defined. |
| LESSON 6 - NUMBER FORMATTING ERRO              | R! BOOKMARK NOT DEFINED.       |
| 6.1 About Number Formats                       | . Error! Bookmark not defined. |
| 6.2 Accounting Number Style                    | . Error! Bookmark not defined. |
| 6.3 Percent Style                              | . Error! Bookmark not defined. |

| 6.4 Comma Style                          | Error! Bookmark not defined. |
|------------------------------------------|------------------------------|
| 6.5 Decimal Places                       | Error! Bookmark not defined. |
| 6.6 Review Exercise                      | Error! Bookmark not defined. |
| LESSON 7 - TEXT FORMATTING ERRO          | R! BOOKMARK NOT DEFINED.     |
| 7.1 Formatting Text                      | Error! Bookmark not defined. |
| 7.2 Changing the Font                    | Error! Bookmark not defined. |
| 7.3 Changing Font Size                   | Error! Bookmark not defined. |
| 7.4 Bold and Italic                      | Error! Bookmark not defined. |
| 7.5 Underlining Text                     | Error! Bookmark not defined. |
| 7.6 Font Colour                          | Error! Bookmark not defined. |
| 7.7 Rotating Text                        | Error! Bookmark not defined. |
| 7.8 Text Wrapping                        | Error! Bookmark not defined. |
| 7.9 Cell Alignment                       | Error! Bookmark not defined. |
| 7.10 Apply Table Styles using AutoFormat | 32                           |
| 7.11 Review Exercise                     | 35                           |
| LESSON 8 - CELL FORMATTING               | 36                           |
| 8.1 Merging Cells                        | 37                           |
| 8.2 Vertical Alignment                   | 38                           |
| 8.3 unmerge Cells                        | 39                           |
| 8.4 Adding Borders                       | Error! Bookmark not defined. |
| 8.5 Drawing Borders                      | Error! Bookmark not defined. |
| 8.6 Adding Fill Colour to Cells          | Error! Bookmark not defined. |
| 8.7 Format Painter                       | Error! Bookmark not defined. |
| 8.8 Inserting Cut or Copied Cells        | Error! Bookmark not defined. |
| 8.9 Deleting Cells                       | Error! Bookmark not defined. |
| 8.10 Review Exercise                     | Error! Bookmark not defined. |
| LESSON 9 - WORKING WITH TABLES ERRO      | R! BOOKMARK NOT DEFINED.     |
| 9.1 Adding Table Rows and Columns        | Error! Bookmark not defined. |
| 9.2 Review Exercise                      | Frror! Bookmark not defined. |

| LESSON 10 - FORMULAS                        | ERROR! BOOKMARK NOT DEFINED. |
|---------------------------------------------|------------------------------|
| 10.1 Using Basic Formulas                   | Error! Bookmark not defined. |
| 10.2 Entering Formulas                      | Error! Bookmark not defined. |
| 10.3 Basic Functions                        | Error! Bookmark not defined. |
| 10.4 Using the AutoSum Button               | Error! Bookmark not defined. |
| 10.5 Using the AutoSum List                 | Error! Bookmark not defined. |
| 10.6 Using AutoComplete                     | Error! Bookmark not defined. |
| 10.7 Editing Functions                      | Error! Bookmark not defined. |
| 10.8 Using Auto Calculate                   | Error! Bookmark not defined. |
| 10.9 Modifying Formulas Using Range Borders | Error! Bookmark not defined. |
| 10.10 Error Checking                        | Error! Bookmark not defined. |
| 10.11 Creating an Absolute Reference        | Error! Bookmark not defined. |
| 10.12 Using the IF Function                 | Error! Bookmark not defined. |
| 10.13 Review Exercise                       | Error! Bookmark not defined. |
| LESSON 11 - CUT, COPY, AND PASTE            | ERROR! BOOKMARK NOT DEFINED. |
| 11.1 Copying and Pasting Data               | Error! Bookmark not defined. |
| 11.2 Cutting Data                           | Error! Bookmark not defined. |
| 11.3 Copying Formulas                       | Error! Bookmark not defined. |
| 11.4 Paste Options                          | Error! Bookmark not defined. |
| 11.5 Paste List                             | Error! Bookmark not defined. |
| 11.6 Filling Cells                          | Error! Bookmark not defined. |
| 11.7 Drag-and-Drop Editing                  | Error! Bookmark not defined. |
| 11.8 Undo and Redo                          | Error! Bookmark not defined. |
| 11.9 Review Exercise                        | Error! Bookmark not defined. |
| LESSON 12 - DATA MANAGEMENT                 | ERROR! BOOKMARK NOT DEFINED. |
| 12.1 Sorting                                | Error! Bookmark not defined. |
| 12.2 Finding Data                           | Error! Bookmark not defined. |
| 12.3 Replacing Data                         | Error! Bookmark not defined. |
| 12.4 Finding and Replacing Cell Formats     | Error! Bookmark not defined. |

| 12.5 Review Exercise                                   | Error! Bookmark not defined. |
|--------------------------------------------------------|------------------------------|
| LESSON 13 - CREATING CHARTSERRO                        | OR! BOOKMARK NOT DEFINED.    |
| 13.1 Inserting a Column Chart                          | Error! Bookmark not defined. |
| 13.2 Inserting a Line Chart                            | Error! Bookmark not defined. |
| 13.3 Inserting a Bar Chart                             | Error! Bookmark not defined. |
| 13.4 Inserting a Pie Chart                             | Error! Bookmark not defined. |
| 13.5 Moving and Resizing a Chart                       | Error! Bookmark not defined. |
| 13.6 Adding Chart Title                                | Error! Bookmark not defined. |
| 13.7 Changing the Chart Background                     | Error! Bookmark not defined. |
| 13.8 To Format a Chart Legend, Chart Title, Chart Axis | Error! Bookmark not defined. |
| 13.9 Changing a column, bar, line or pie slice colours | Error! Bookmark not defined. |
| 13.10 Changing the Chart Type                          | Error! Bookmark not defined. |
| 13.11 Adding Data Labels to a Chart                    | Error! Bookmark not defined. |
| 13.12 Changing the Chart Layout                        | Error! Bookmark not defined. |
| 13.13 Copying and Moving Charts                        | Error! Bookmark not defined. |
| 13.14 Deleting a chart                                 | Error! Bookmark not defined. |
| 13.15 Review Exercise                                  | Error! Bookmark not defined. |
| LESSON 14 - USING PAGE SETUP ERRO                      | OR! BOOKMARK NOT DEFINED.    |
| 14.1 Worksheet Margins                                 | Error! Bookmark not defined. |
| 14.2 Worksheet Orientation                             | Error! Bookmark not defined. |
| 14.3 Worksheet Page Size                               | Error! Bookmark not defined. |
| 14.4 Headers and Footers                               | Error! Bookmark not defined. |
| 14.5 Header and Footer Fields                          | Error! Bookmark not defined. |
| 14.6 Scaling your Worksheet to fit your page(s)        | Error! Bookmark not defined. |
| 14.7 Repeating Row and Column Labels                   | Error! Bookmark not defined. |
| 14.8 Changing Sheet Options                            | Error! Bookmark not defined. |
| 14.9 Review Exercise                                   | Error! Bookmark not defined. |
| LESSON 15 - PRINTINGERRO                               | OR! BOOKMARK NOT DEFINED.    |
| 15.1 Print Preview                                     | Error! Bookmark not defined. |

| IC | CDL Syllabus                                         | Error! Bookmark not defined. |
|----|------------------------------------------------------|------------------------------|
|    | 15.7 Review Exercise                                 | Error! Bookmark not defined. |
|    | 15.6 Printing Multiple Copies                        | Error! Bookmark not defined. |
|    | 15.5 Printing a Page Range                           | Error! Bookmark not defined. |
|    | 15.4 Printing a Selected Range                       | Error! Bookmark not defined. |
|    | 15.3 Apply Automatic Title Rows to All Printed Pages | Error! Bookmark not defined. |
|    | 15.2 Printing the Current Worksheet                  | Error! Bookmark not defined. |

# LESSON 1 - EXPLORING MICROSOFT EXCEL 2016

In this section, you will learn about:

- Starting Excel
- The user interface
- Excel options
- Creating a workbook
- Opening a workbook
- Saving a new workbook
- Closing a workbook
- Working with worksheets
- Using the ribbon
- Hiding the ribbon
- Using magnification/zoom tools
- Exiting Excel

### 1.1 STARTING EXCEL 2016

## Concepts

Microsoft Excel is a spreadsheet application developed by Microsoft for Microsoft Windows and Mac OS X. It allows you to enter numerical values or data into the rows or columns of a worksheet, and use these numerical entries for calculations, graphs, and statistical analysis.

Note: A worksheet is a single spreadsheet organised by columns and rows, while the workbook is an Excel file that contains one or more worksheets.

### **Steps**

To start Microsoft Excel 2016:

| 1. | Select the <b>Start</b> icon on the taskbar.  The <b>Start</b> menu appears.    | Click                               |  |
|----|---------------------------------------------------------------------------------|-------------------------------------|--|
| 2. | Point to the programs list under <b>Recently added</b> The scroll menu appears. | Click scroll bar                    |  |
| 3. | Select Excel 2016. The Microsoft Excel 2016 window opens.                       | Click Excel 2016                    |  |
| 4. |                                                                                 | Click                               |  |
|    | opens.                                                                          | A B C  1 2 3 4 5 6 7 Blank workbook |  |

#### 1.2 THE USER INTERFACE

## **Concepts**

The Microsoft Excel 2016 user interface uses ribbons and tabs just like its predecessor, Microsoft Office 2013. The layout includes the principle functions of the application and can be customised to the user's needs.

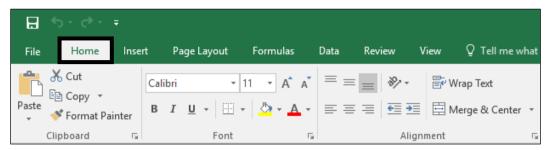

Home Tab

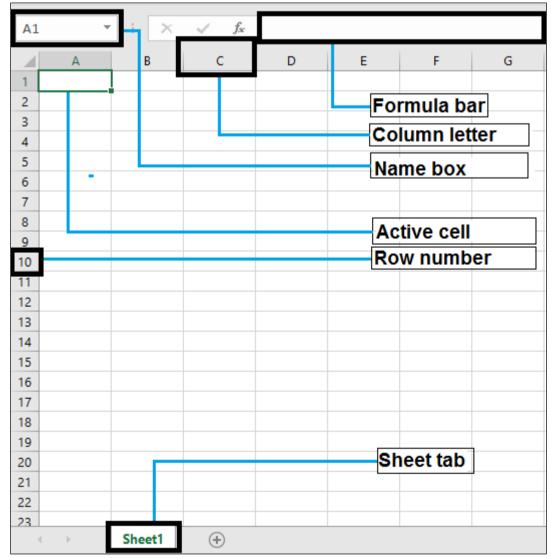

Excel Layout

#### **Active Cell**

In an Excel 2016 worksheet, an active cell is the cell with the green outline. Data is always entered into the active cell.

#### **Column Letter**

Columns run vertically on a worksheet and each column is identified by a letter in the column header.

#### Formula Bar

Located above the worksheet, this area displays the contents of the active cell. It can also be used for entering or editing data and formulas.

#### Name Box

Located left to the formula bar, the Name Box displays the cell reference or the name of the active cell.

#### **Row Numbers**

Rows run horizontally in a worksheet and are identified by a number in the row header. Together a column letter and a row number create a cell reference. Each cell in the worksheet can be identified by this combination of letters and numbers such as A1, F456, or AA34.

#### **Sheet Tabs**

By default there is one worksheet in an Excel file. The tab at the bottom of a worksheet tells you the name of the worksheet - such as Sheet1, Sheet2 etc.

#### **Quick Access Toolbar**

This customisable toolbar allows you to add frequently used commands. Click on the down arrow at the end of the toolbar to display the available options.

#### **Application Button**

Clicking on the Application Button displays a drop down menu containing a number of options, such as open, save, and print. The options in the Button menu are very similar to those found under the File menu in previous versions of Excel.

#### Ribbon

The Ribbon is the strip of buttons and icons located above the work area in Excel 2016. The Ribbon replaces the menus and toolbars found in earlier versions of Excel.

### 1.3 EXCEL OPTIONS

### **Concepts**

Excel Options lets you change some of the basic option preferences in Excel 2016, such as the user name to be used for spreadsheets and the default folder from which to open and save spreadsheets.

## Steps

To enter a user name:

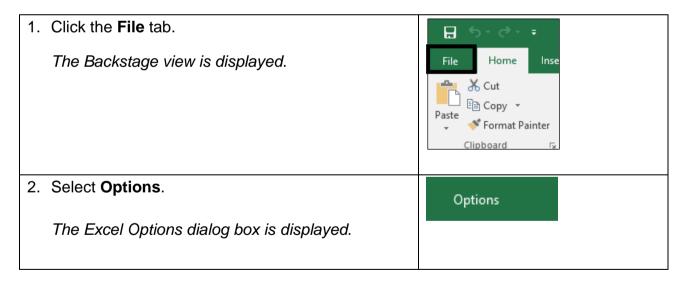

3. If necessary, Select the **General** category from the General left hand pane. Formulas The options for the General category appear in the Data right-hand pane. Proofing Save Language Advanced 4. Enter a user name in the User name box and click OK Click OK. The user name is entered.

## Steps

To enter a default file location from which to open and save spreadsheets.

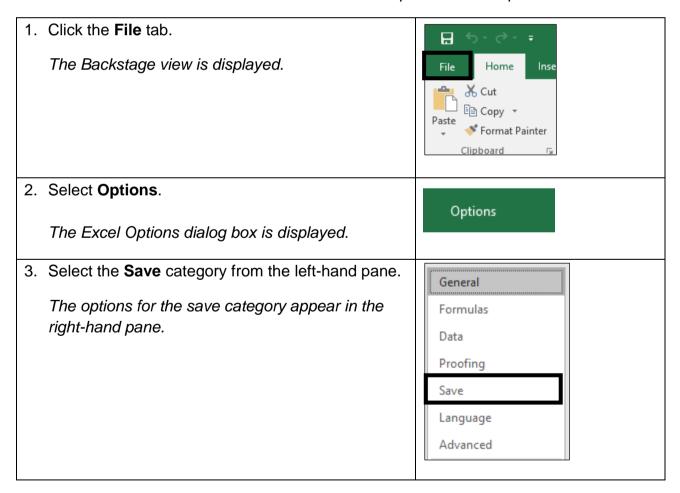

| 4. | Change the file path in the <b>Default file location</b> box.  The file location will be changed. | Change the default location at the end of the file path from \My Documents to \My Music. |
|----|---------------------------------------------------------------------------------------------------|------------------------------------------------------------------------------------------|
| 5. | Click <b>OK.</b> The Excel options dialog box closes and the options are applied.                 | Click                                                                                    |

Save the file as **Practice Options.xlsx** and notice it in the **My Music** folder.

**Practice the Concept**: Change the Excel options back to having **My Documents** as the default location. Having done this delete the **Practice Options.xlsx** file from **My Music.** 

### 1.4 CREATING A WORKBOOK

## **Concepts**

A Microsoft Office Excel workbook is a file that contains one or more worksheets that you can use to organise various kinds of related information. You can create a new workbook by simply opening a blank one. You can also use templates on which to base the new workbook, such as the default template provided with Microsoft Excel or templates you have created. Microsoft Excel also offers templates available online, found by using the search function.

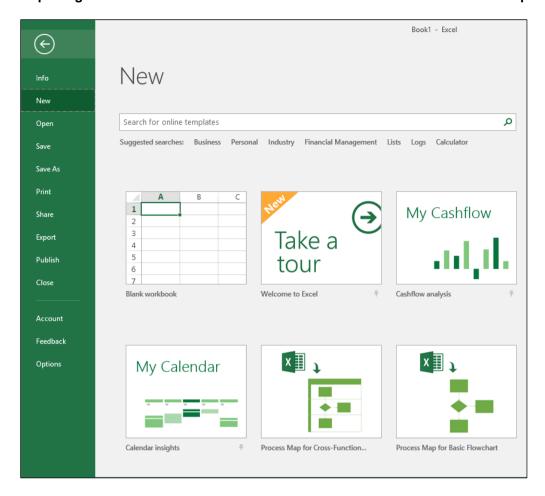

Creating a New Workbook

## **Steps**

To create a new blank workbook using a local template:

| Click the <b>File</b> tab.  The <b>Backstage View</b> is displayed.       | Click |
|---------------------------------------------------------------------------|-------|
| Click <b>New.</b> The pane on the right displays the available templates. | Click |

3. Click Blank workbook.

The Blank workbook template is opened.

A B C

1
2
3
4
5
6
7
Blank workbook

Close the new workbook without saving.

To create a workbook using an online template:

| 1. | Click the <b>File</b> tab.  The <b>Backstage View</b> is displayed.                                                               | File Home Inse                                      |
|----|----------------------------------------------------------------------------------------------------|-----------------------------------------------------|
| 2. | Click <b>New.</b> The pane on the right displays the available templates.                                                         | Click                                               |
| 3. | Search in the <b>Search for online templates</b> search bar by using keywords to find the template.  Excel searches for templates | Search for <b>Trip Planner</b> and hit <b>Enter</b> |
| 4. | Select the <b>Trip Planner</b> template.  A preview of the template opens.                                                        | Click Trip Planner                                  |
| 5. | Create the template.  The Trip Planner template is created.                                                                       | Click Create                                        |

Close the new blank workbook without saving.

### 1.5 OPENING A WORKBOOK

## Concepts

You can open an existing workbook to work on in Excel. The workbook may be on a storage device, cloud service or an online application.

### Steps

Open an existing workbook from a specific drive and folder location.

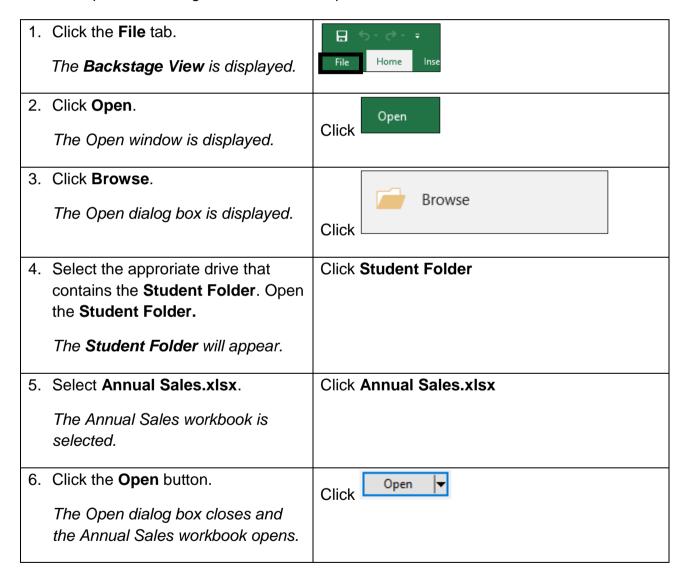

Close the **Annual Sales.xlsx** workbook without saving.

**Quick Tip**: When multiple workbooks are opened, use the **Switch Windows** option in the **View** tab to navigate between the opened workbooks.

### 1.6 SAVING A NEW WORKBOOK

## **Concepts**

Whether using the desktop or web version of Excel, you save documents using the **File** tab, no matter where you wish to save the documents to. You can save documents to both a local drive on your device, or using OneDrive which offers saving capabilities within Microsoft Excel.

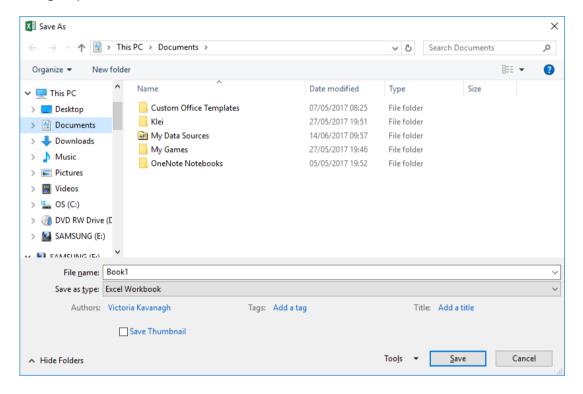

Save As dialog box

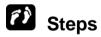

To save a new workbook to a local drive:

| Open a new blank worksheet.  A blank worksheet is displayed. | Open Excel     |
|--------------------------------------------------------------|----------------|
| Click the <b>File</b> tab.  The backstage view will open.    | File Home Inse |

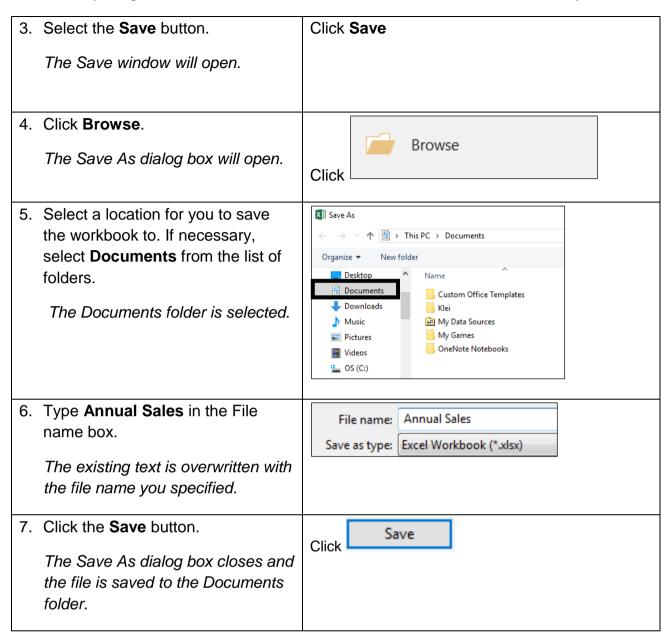

To save a new workbook to an online drive:

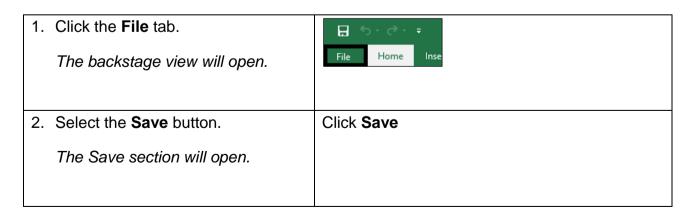

| 3. | Select <b>OneDrive</b> from the Save As options.  Sign into your OneDrive account, if necessary.                                         | Click OneDrive           |
|----|----------------------------------------------------------------------------------------------------|--------------------------|
| 4. | If necessary, select an exact location on OneDrive to save the workbook to.  The folder will open any Excel workbooks will be displayed. | Click <b>Browse</b>      |
| 5. | Type the desired file name.  The text appears in the <b>File name</b> box.                                                               | Type <b>Annual Sales</b> |
| 6. | Click the <b>Save</b> button.  The Save As dialog box closes and the file is saved to the Documents folder.                              | Click                    |

### 1.7 CLOSING A WORKBOOK

## Steps

To close a workbook:

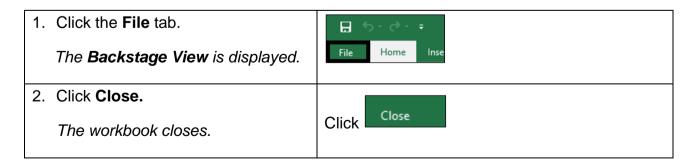

If a message box opens, asking you if you want to save the workbook, click **Don't** save.

### 1.8 WORKING WITH WORKSHEETS

### Concepts

The tab at the bottom of a worksheet displays the name of the worksheet - such as Sheet1, Sheet2, etc. You can switch between worksheets by selecting the desired tab. You can add, rename, and move tab positions as shown in the steps below.

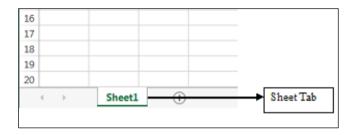

Excel Sheet Tab

### **Steps**

To work with worksheets:

Open **Explore.xlsx**. Notice the worksheet tabs at bottom of the Excel window.

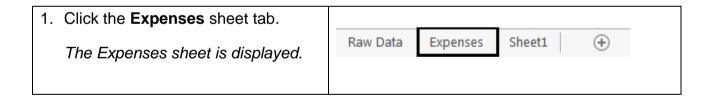

You can quickly insert a new worksheet by clicking on the button. Excel labels these worksheets using a default name, so consider renaming your worksheets to reflect what they contain. To rename it, double-click on the existing sheet name (e.g. Sheet1) and type a new name.

### Concepts

You can copy and move a worksheet within a spreadsheet by right-clicking the worksheet at the bottom of the workbook window, click **Move or Copy**, select the location to move the worksheet to, and clicking **OK**. To copy a worksheet, simply check the **Create a copy** button before clicking **OK**, as shown below.

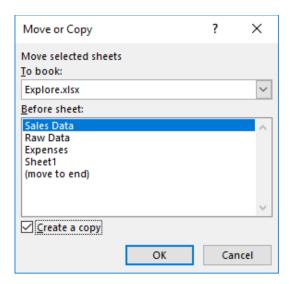

## Steps

| 1. | Select the worksheet tab at the bottom of the worksheet window.  The menu displays   | Right-click the <b>Sales Data</b> tab at the bottom of the worksheet window                  |
|----|--------------------------------------------------------------------------------------|----------------------------------------------------------------------------------------------|
| 2. | The menu displays.  Select Move or Copy.  The Move or Copy dialog box opens.         | Click Move or Copy  Insert Delete Rename Move or Copy View Code Protect Sheet Tab Color Hide |
| 3. | Select the location to copy the worksheet to.                                        | Unhide Select All Sheets  Click (move to end)                                                |
| 4. | Select the Create a Copy checkbox.  A new worksheet entitled Sales Data (2) appears. | Click in the <b>Create a Copy</b> checkbox, and click <b>OK</b>                              |

#### To move a worksheet within a spreadsheet

## Steps

| 1. | Select the worksheet tab at the bottom of the worksheet window.  The menu displays.                   | Right-click the <b>Sales Data (2)</b> tab at the bottom of the worksheet window                        |  |
|----|----------------------------------------------------------------------------------------------------|----------------------------------------------------------------------------------------------------|--|
| 2. | Select Move or Copy.                                                                                  | Click Move or Copy                                                                                     |  |
|    | The Move or Copy dialog box opens.                                                                    | Insert  Delete Rename  Move or Copy  View Code Protect Sheet  Tab Color  Hide Unhide Select All Sheets |  |
| 3. | Select the location to move the worksheet to and click OK.  Sales Data (2) appears before Sales Data. | Click Sales Data in the Before sheet: list                                                             |  |

**Quick Tip:** You can also move a worksheet within a workbook by clicking a sheet tab, holding the left mouse button, dragging the sheet to the desired location.

#### To rename a worksheet within a spreadsheet

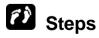

| 1. | Select the worksheet tab at the bottom of the worksheet window. | Right-click the <b>Sales Data (2)</b> tab at the bottom of the worksheet window |
|----|-----------------------------------------------------------------|---------------------------------------------------------------------------------|
|    | The menu displays.                                              |                                                                                 |

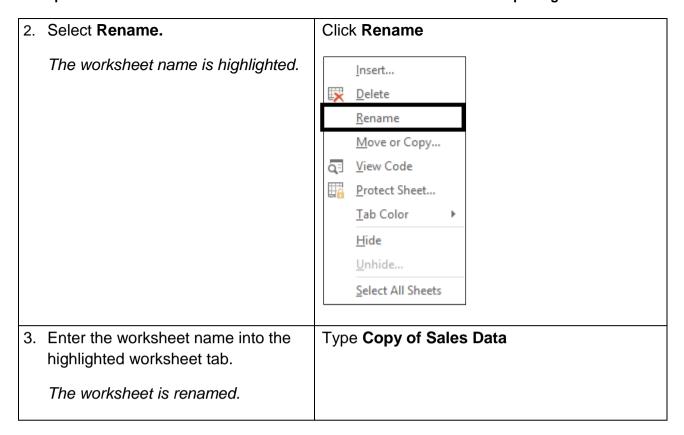

**Quick Tip**: You can quickly move to the next sheet or previous sheet in the workbook by pressing Ctrl+PgDn or Ctrl+PgUp respectively.

### 1.9 Using the Ribbon

## **Concepts**

The Ribbon is designed to help you quickly find the commands that you need to complete a task. Commands are organised in logical groups, which are collected together under tabs. Each tab relates to a type of activity, such as writing or laying out a page. To reduce clutter, some tabs are shown only when needed. For example, the **Picture Tools** tab is shown only when a picture is selected.

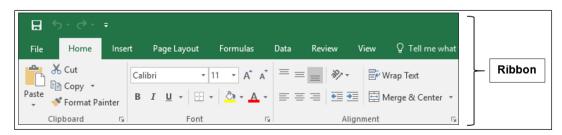

Excel Ribbon

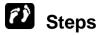

Using the ribbon to make the text bold. Select a cell to make bold:

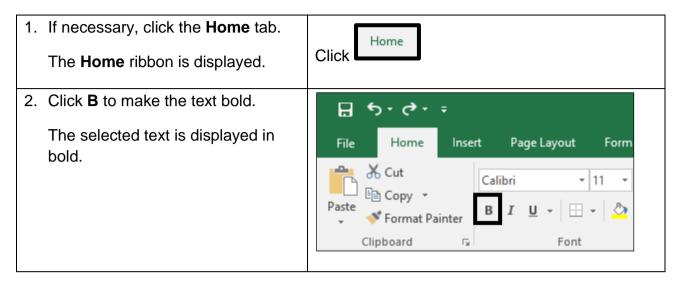

#### 1.10 HIDING THE RIBBON

## **Concepts**

You can't delete or replace the Ribbon with the toolbars and menus as you could in the earlier versions of Microsoft Office, although you can minimise or hide it to allow for more on-screen space. When this option is in use, the ribbon reappears when you click on a tab, then disappears after you select a command or when you click anywhere in the worksheet.

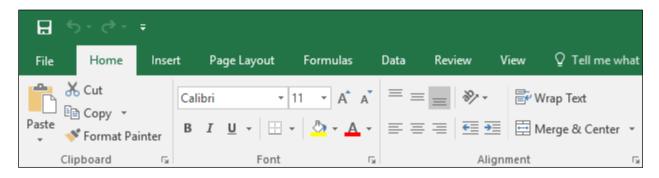

Full Ribbon

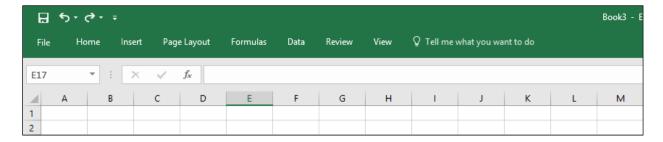

Minimised Ribbon

## Steps

To hide the ribbon:

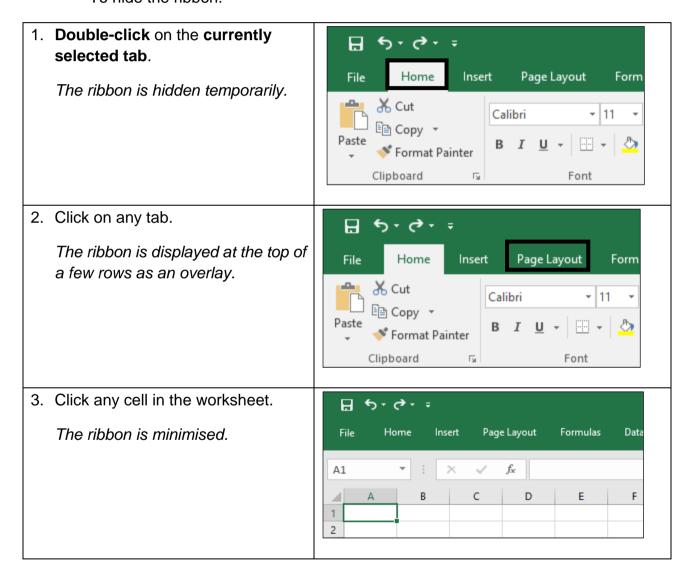

4. Double-click on any tab.

The ribbon is permanently displayed once again.

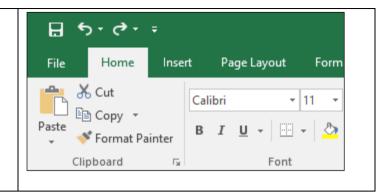

### 1.11 Using Magnification/Zoom Tools

### Concepts

You can use the magnification / zoom tools to display the workbook at different magnifications, depending on your specific needs. These tools are particularly useful when working within a worksheet that has a vast amount of data and requires specific attention in particular cells.

## Steps

| 1. | On the <b>View</b> tab in the <b>Zoom</b> group, select the <b>Zoom</b> button.  The Zoom dialog box appears.                                                                        | Click <b>Zoom</b>           |
|----|----------------------------------------------------------------------------------------------------|-----------------------------|
| 2. | Check the required magnification check-box or click the <b>Percent</b> box and enter the magnification required.  The options will allow you to set your preferred zoom measurement. | Click the <b>75%</b> option |
| 3. | Apply the changes.  The zoom options will be applied.                                                                                                    | Click <b>OK</b>             |

### 1.12 CLOSING AND EXITING EXCEL

### **Concepts**

When you're ready to close Excel, you have several choices for shutting down the program:

- Click the Close button (the X) in the upper-right corner of the Excel 2016 program window.
- Click the blank space to the left of the Quick Access Toolbar in the top left corner of the Excel 2016 program window and select Close.
- Press Alt+F4.

Note that If you have more than one workbook open, you need to close each workbook individually to exit the program.

Be sure to save your changes before exiting the workbook you've been working on. If you attempt to leave the workbook without saving, an alert box appears in Excel warning you that your changes will not be saved. To save these changes before exiting click the **Save** button. If you don't want to save your changes click **Don't Save**.

### Steps

To exit Excel:

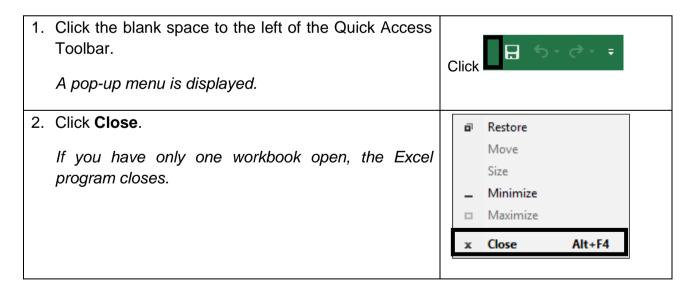

Select Don't Save if you are prompted to save any changes.

### 1.13 REVIEW EXERCISE

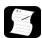

## Explore Microsoft Excel 2016

- 1. Start Excel.
- 2. Click the File tab.
- 3. Open the Excel Options window.
- 4. Display the View tab.
- 5. Minimise the Ribbon.
- 6. Maximise the Ribbon.
- 7. Exit **Excel** without saving changes to the workbook.

### LESSON 2 -GETTING HELP

In this section, you will learn about:

- Using Microsoft Excel help and resources
- Working with Excel help
- Looking further for answers

# 2.1 Using Microsoft Excel Help and Resources

## Steps

You can use Excel's extensive Help facility when you need assistance on any Excel topic or task. You can search Excel Help to provide assistance and training. You can access the Office Support website as well to answer your questions about all Office products if needed.

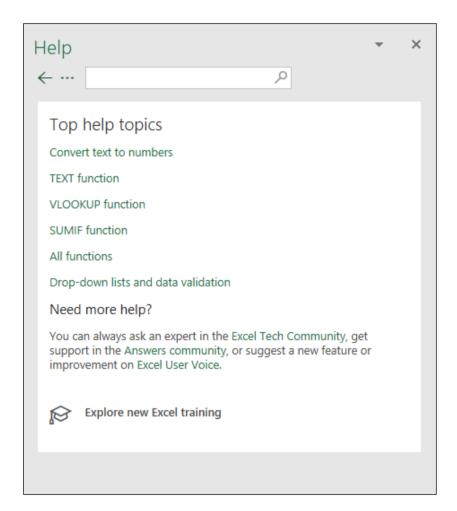

Excel Help Window

### 2.2 WORKING WITH EXCEL HELP

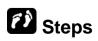

To use Excel Help:

If necessary, open a new blank workbook.

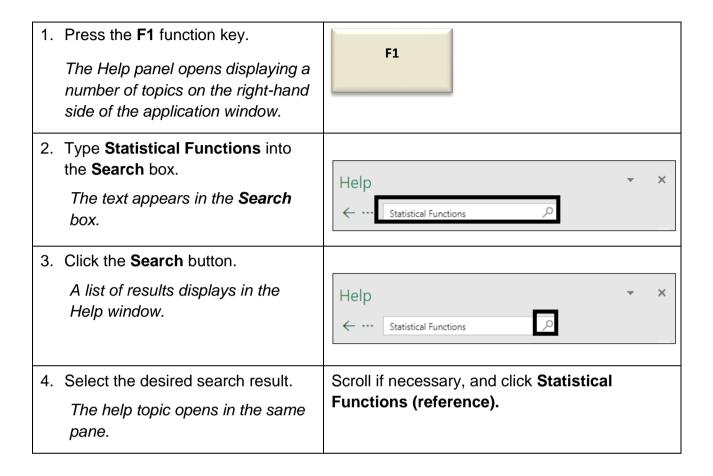

Note you can add a **Help** icon to the Quick Access Toolbar. See section **7.10 APPLY TABLE STYLES USING AUTOFORMAT** for instructions on customising the Quick Access Toolbar.

To access Microsoft Office online help. Click the **File** tab. Then, click the **Help** icon in the top right-hand corner of the window. The default web browser will launch and open the Office Help website.

Lesson 2 - Getting Help ICDL Spreadsheets

### 2.3 REVIEW EXERCISE

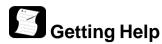

- 1. Open Excel and select the Help icon.
- 2. Change the Help settings to display Excel help from your computer.
- 3. Clear the **Search Help** text box and search for **conditional formatting**.
- 4. Select the desired search result and view the information.
- 5. Change the Help settings to display **Excel help from Office.com**.
- 6. Navigate to the **Excel Help** Home page using the **Home** button.
- 7. Type *Bar Chart* in the **Search** box and select the desired result.
- 8. Close the Internet Explorer window, **Excel Help** and **Excel**.

### LESSON 3 -BASIC WORKBOOK SKILLS

### In this section, you will learn about:

- Using the keyboard to select cells
- Using the keyboard to navigate a workbook
- Using the mouse to scroll
- Using the scroll bar shortcut menu
- Using go to
- Entering text
- Entering numbers
- Shortcuts for data entry
- Editing data
- Spell check
- Saving the workbook with another name
- Save a workbook as another file type

# 3.1 USING THE KEYBOARD TO SELECT CELLS/NAVIGATE A WORKBOOK

## **Concepts**

You can use the keyboard to select cells or a range of cells in the worksheet. This is done by clicking into the appropriate cell and using the arrow keys on the keyboard to move left, right, up, and down in the worksheet.

To select a rectangle area around the active cell, hold down the SHIFT key and press the arrow keys.

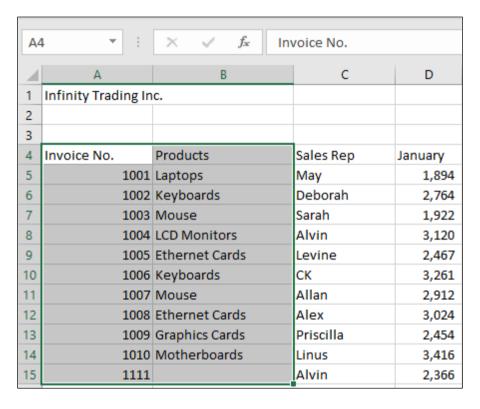

Selected Cells

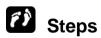

To navigate using the keyboard:

Open Navigation.xlsx.

| Press the <b>DOWN</b> arrow key to move one cell down.          |            |
|-----------------------------------------------------------------|------------|
| The active cell moves one cell down.                            |            |
| Press the <b>RIGHT</b> arrow key to move one cell to the right. |            |
| The active cell moves one cell to the right.                    |            |
| Press the <b>UP</b> arrow key to move one cell up.              | •          |
| The active cell moves one cell up.                              |            |
| Press the <b>LEFT</b> arrow key to move one cell to the left.   |            |
| The active cell moves one cell to the left.                     |            |
| 5. Press the <b>Page Down</b> key to move one screen down.      | Page       |
| The active cell moves down one screen.                          | Down       |
| 6. Press Alt + Page Down to move one screen to the right.       |            |
|                                                                 | Alt + Page |
| The active cell moves one screen to the right.                  | Down       |
| 7. Press <b>Page UP</b> key to move one screen up.              | Page       |
| The active cell moves up one screen.                            | Up         |
| 8. Press Alt + Page Up to move one screen to the left.          | Alt Page   |
| The active cell moves one screen to the left.                   | Alt + Up   |
|                                                                 |            |

9. Press Ctrl + Home to move to the first cell in the worksheet.

The active cell moves to the first cell in the worksheet.

10. Press Ctrl + End to move to the last cell in the worksheet.

The active cell moves to the last cell in the worksheet.

Ctrl + End + End

#### 3.2 Using the Mouse to Scroll

## Steps

To navigate through the worksheet using the mouse, open **Selection.xls**:

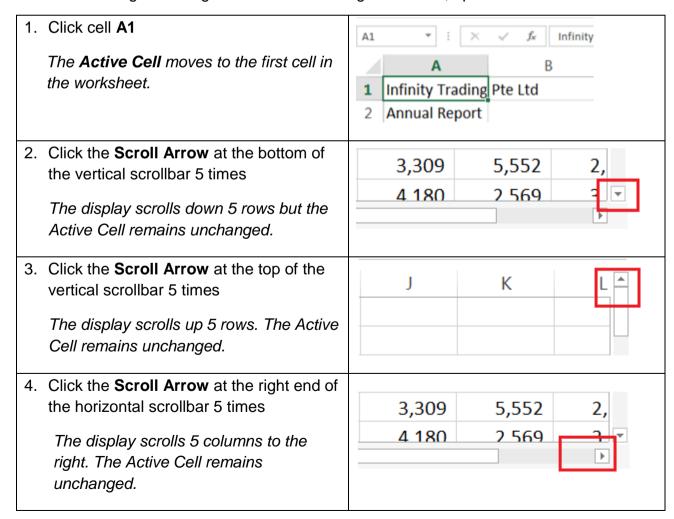

| Click the <b>Scroll Arrow</b> at the left end of the horizontal scrollbar 5 times      The display scrolls 5 columns to the left.      The Active Cell remains unchanged. | 5,017 3,476 2,835<br>5 578 3 119 4 909    |  |
|----------------------------------------------------------------------------------------------------|-------------------------------------------|--|
| 6. Drag the vertical <b>Scroll Box</b> all the way down.  The display scrolls within the utilised area of the worksheet (down to row 101)                                 | 5,<br>4,<br>3,                            |  |
| 7. Drag the horizontal <b>Scroll Box</b> all the way to the <b>right</b> .  The display scroll within the utilised area of the worksheet (up to column O).                | 3,309 5,552 2,<br>4 180 2 569 3           |  |
| 8. Hold down the [Shift] key and then drag the horizontal scroll bar to the right.  The display scrolls beyond the utilised area of the worksheet.                        | Column: DKV                               |  |
| 9. Press [Ctrl + Home] to move the active cell back the first cell in the worksheet.  The Active Cell moves to cell A1.                                                   | A B  1 Infinity Trading 2 Annual Report 3 |  |

### 7.10 APPLY TABLE STYLES USING AUTOFORMAT

### Concepts

AutoFormat is a feature that Excel offers to allow users to easily format a cell range into a professional looking table from a list of default styles. AutoFormat is a useful tool in making data more eligible and understandable and can improve a worker's efficiency. However, unlike previous versions, Excel 2016 does not offer the AutoFormat feature on its ribbons.

## Steps

To add AutoFormat to the Quick Access Toolbar:

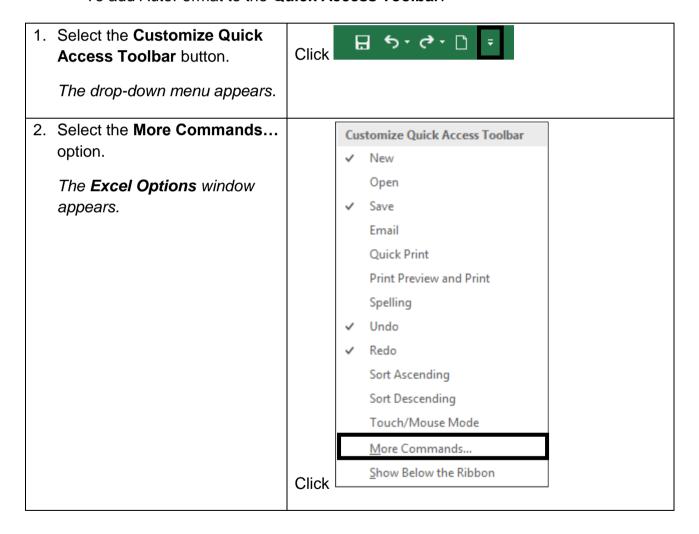

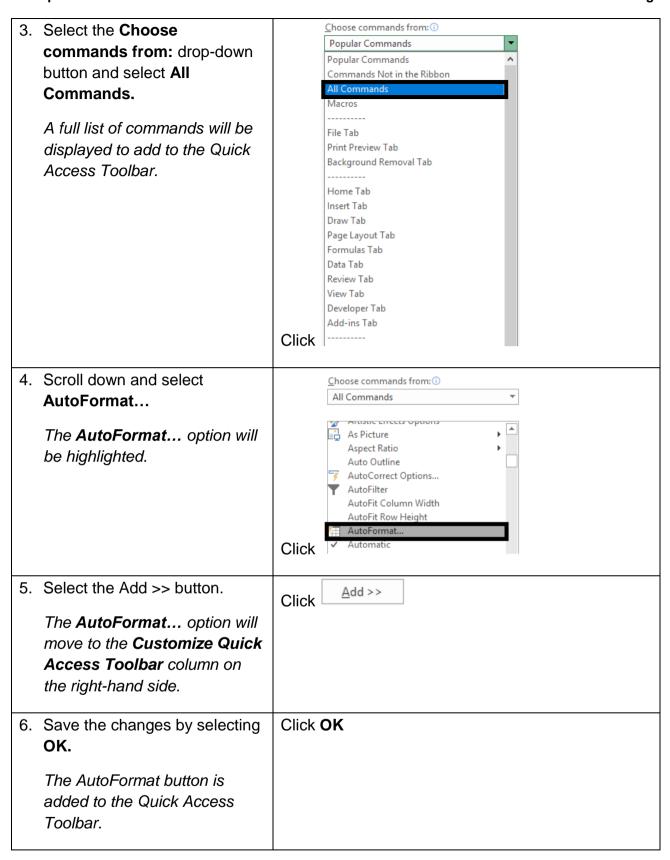

Once AutoFormat has been added to the Quick Access Toolbar you can use it to format cells and apply table styles. To do so, select the cells that you wish to turn into a table and click the **AutoFormat** button. The AutoFormat windows opens a list of table style options.

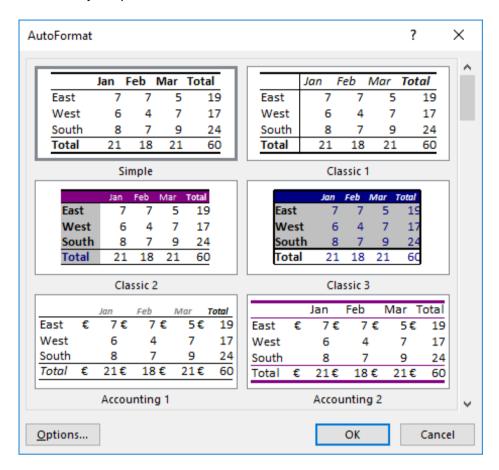

AutoFormat Window

### 7.11 REVIEW EXERCISE

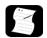

## Format text in a worksheet

- 1. Open ExFormatText.xlsx.
- 2. Change the font in the range A1:J8 to Arial Rounded MT Bold.
- 3. Change the font size of the range A1:J2 to 12.
- 4. Bold the ranges A1:J2 and A3:A8.
- 5. Italicise the range J3:J7. Left align the range J2:J7. Then, centre the range J2:J7 instead.
- Underline the range **B7:17**. 6.
- 7. Change the font colour of the range B2:J2 to Red (second colour under Standard Colours).
- 8. Apply the selected font colour to the range **A3:A8**.
- Rotate the text in the range **B2:G2** forty-five degrees to the right. Then, right align the range B2:E2.
- 10. Wrap the text in cell **A1**. Then restore the text in A1 to its original format.
- 11. Close the workbook without saving it.

## LESSON 8 - CELL FORMATTING

In this section, you will learn about:

- Merging cells
- Vertical alignment
- Splitting cells
- Adding borders
- Drawing borders
- Adding fill colour to cells
- Format painter
- Inserting cut or copied cells
- Deleting cells

### 8.1 MERGING CELLS

## **Concepts**

In Excel 2016, you can merge two or more adjacent cells into one cell and display the contents of one cell in the merged cell. A title is commonly centered over the data in the worksheet.

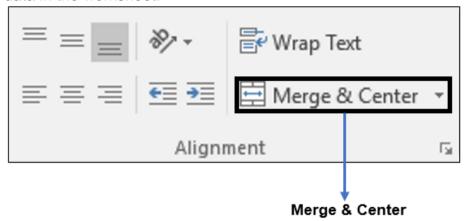

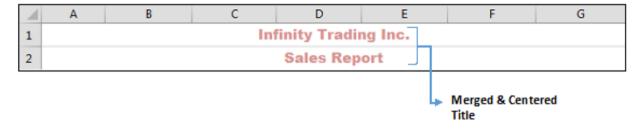

## **Steps**

Open FormatCell.xlsx, and open the Sales worksheet.

To use the **Merge & Center** button to merge and centre data:

If necessary, select the **Sales** sheet.

| 1. Select cells A1 through G1.   | Select cells A1:G1. |
|----------------------------------|---------------------|
| Cells A1 through G1 is selected. |                     |

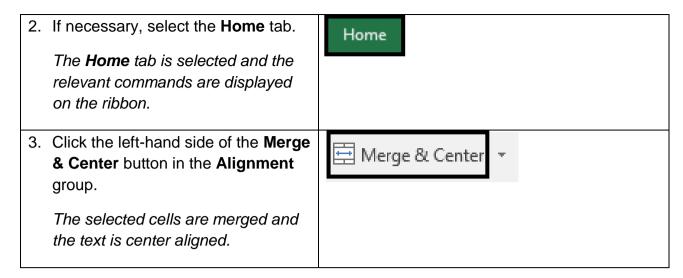

Practice the Concept: Select cells A2 through G2, and then click the Merge & Center button to merge the cells and centre the text. To unmerge cells, highlight the cells and click the Merge & Center drop-down button and select <u>Unmerge</u> Cells.

### 8.2 VERTICAL ALIGNMENT

## **Concepts**

In Excel 2016, it is possible to change the horizontal and vertical alignment of cell data. Text is left-aligned and values and dates are right-aligned by default. You can use the buttons in the Alignment group of the **Home** tab to alter the alignment. Values formatted as Accounting can only display as right-aligned, but it is possible to change alignment on all other formatting styles.

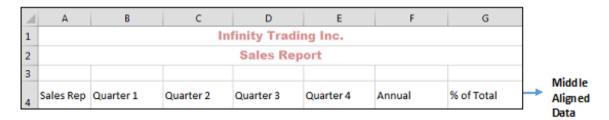

## **Steps**

To vertically align the contents in a cell:

| 1. | Select cells A4 through G4.      | Select cells A4:G4 |
|----|----------------------------------|--------------------|
|    | Cells A4 through G4 is selected. |                    |

| 2. | If necessary, select the <b>Home</b> tab.  The <b>Home</b> tab is selected and the relevant commands are displayed on the ribbon. | Home |
|----|----------------------------------------------------------------------------------------------------|------|
| 3. | Click the Middle Align button in the Alignment group.  The selected text is vertically aligned to the middle of the cell.         |      |

### 8.3 UNMERGE CELLS

## **Concepts**

You can unmerge the previously merged cells of an Excel worksheet. Use the buttons in the Alignment group of the **Home** tab.

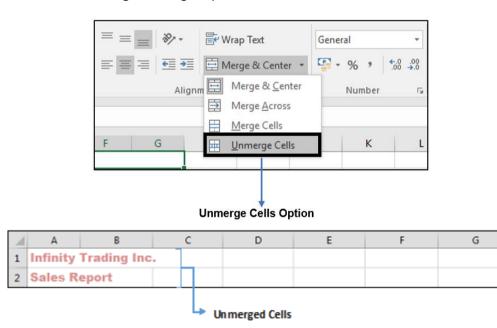

## Steps

To use the Merge & Center button to unmerge previously merged cells:

| 1. Select cell A1.   | Select cells A1 |
|----------------------|-----------------|
| Cell A1 is selected. |                 |

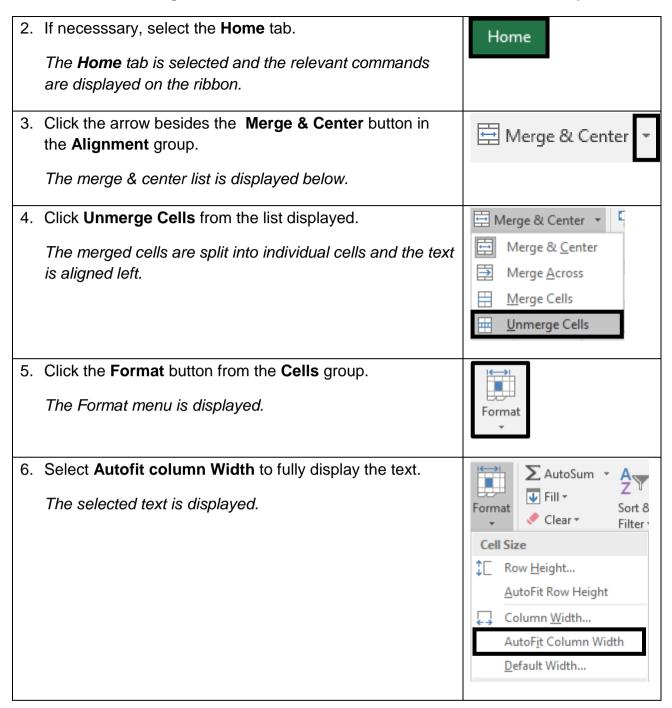

**Practice the Concept:** Select cell A2, and then click the **Merge & Center** button to split the cells.